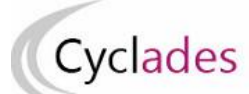

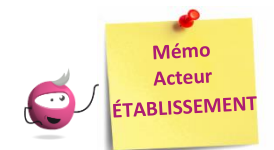

# **AFFECTER EN COMMISSION EXAMINATEUR**

Cette fiche mémo a pour but de vous présenter l'activité : **Organisation > Affectation > Affecter par commission examinateur.**

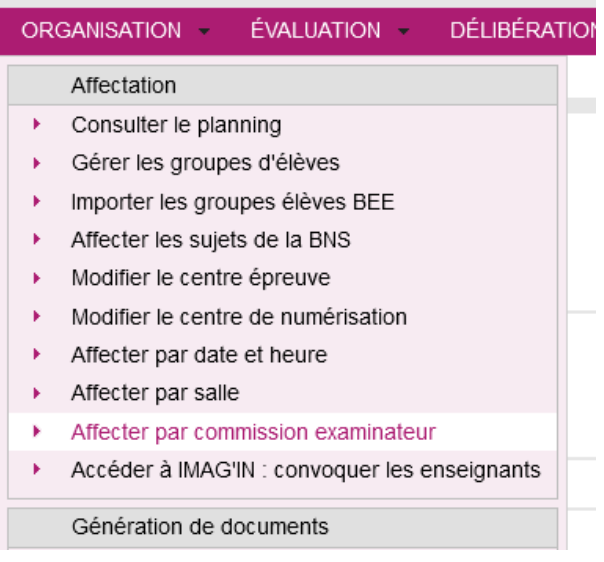

Cette activité vous permet **d'affecter en commission examinateur les épreuves à noter dans Cyclades (et non dans Santorin)**.

Vous pourrez ensuite utiliser la commission examinateur comme filtre, au moment d'affecter les élèves en salle et/ou date et heure.

 *Note : cette activité n'est disponible que si le gestionnaire vous a déclaré établissement en gestion autonome*

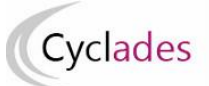

# **Sélection de l'épreuve**

Seules les épreuves organisables en établissement sont concernées. Je commence donc par choisir l'épreuve concernée par les groupes à créer. Chaque groupe est relatif à une épreuve :

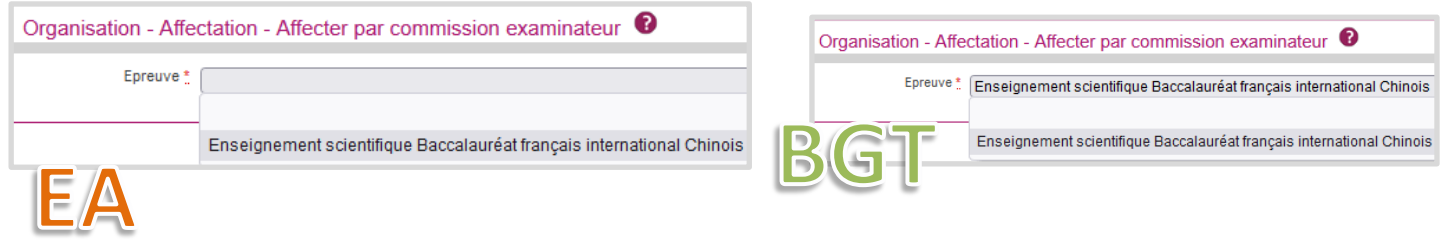

## **Créer les commissions**

### Pour créer une commission (exemple au BGT) :

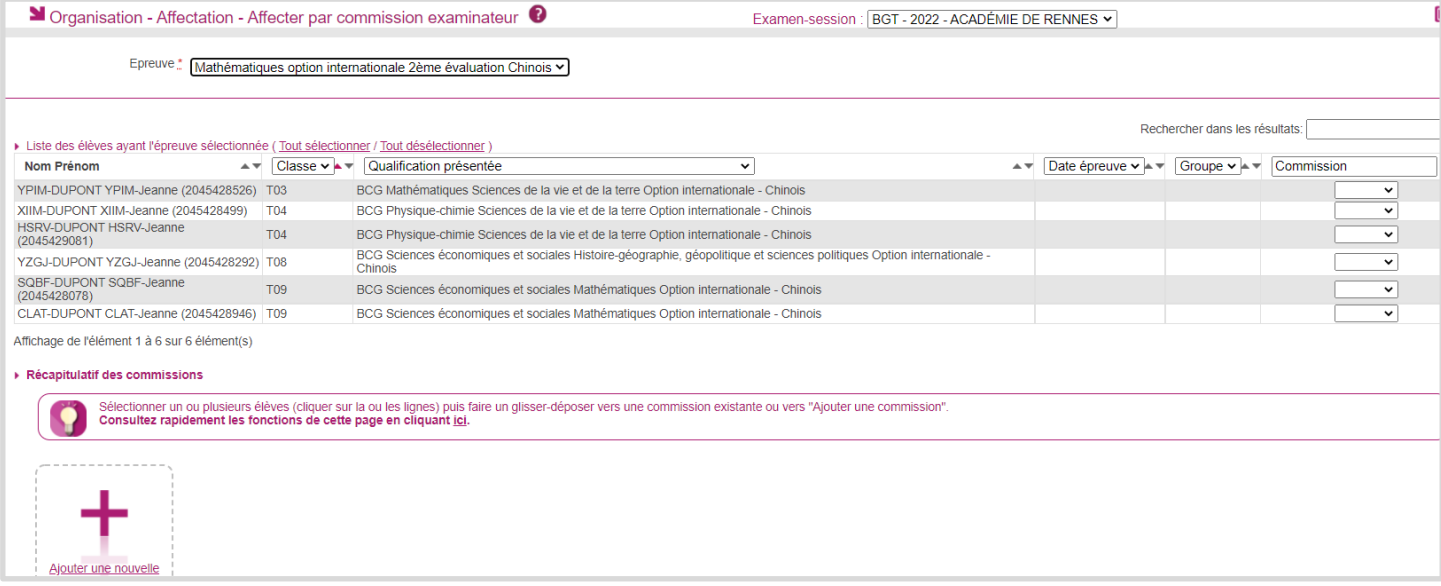

- 1. Je sélectionne des candidats (Glisser déposer un ou plusieurs candidats vers « Ajouter une commission », ou j'utilise la liste déroulante de la colonne « Commission »),
- 2. Une pop-up s'ouvre : je renseigne le nom de la **Commission** (lettres majuscules, chiffres et tirets acceptés)
- 3. Je clique sur le bouton **OK**.
- 4. Je n'oublie pas d'**Enregistrer** => le nom de la commission va se mettre dans le champ Commission des lignes sélectionnées.

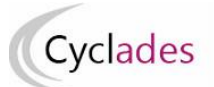

## **Examens concernés : EA - BGT Epreuves organisables en établissement**

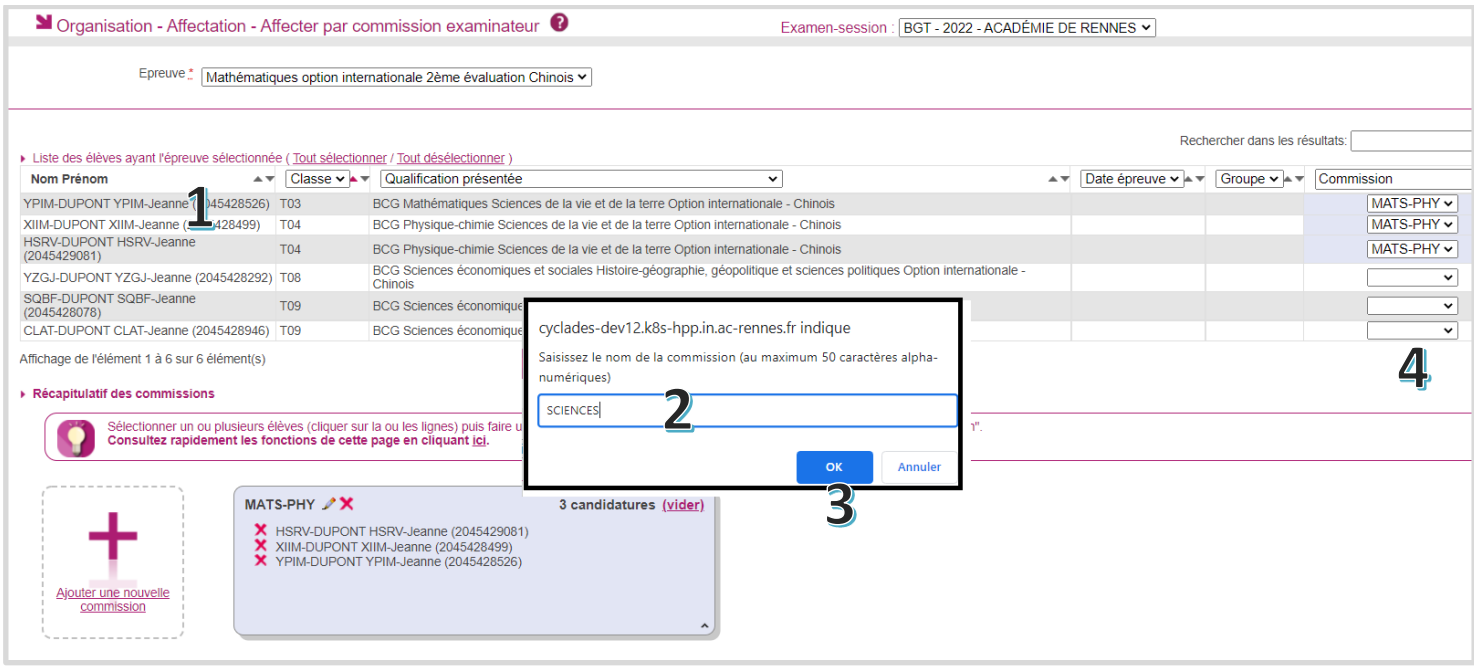

Les en-têtes de colonne me permettent de filtrer (lorsque le titre est une liste déroulante) et trier (en cliquant sur les flèches à côté des noms de colonne) pour faciliter mon travail. Je peux également rechercher parmi les résultats affichés en utilisant le champ du même nom en haut à droite.

## **Gérer les commissions (modifier, vider ou supprimer un groupe)**

## **1. Modifier une commission**

**MATS-PHY** 

**Pour modifier le nom d'un groupe**, je clique sur le à côté du nom du groupe. Je peux alors modifier le nom du groupe.

3 candidatures (vider)

## **Pour modifier le contenu du groupe, plusieurs possibilités :**

Je modifie le groupe dans le menu déroulant de la colonne « Commission »

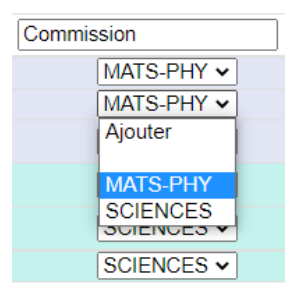

Je fais un glisser – déposer de candidats d'un groupe à l'autre

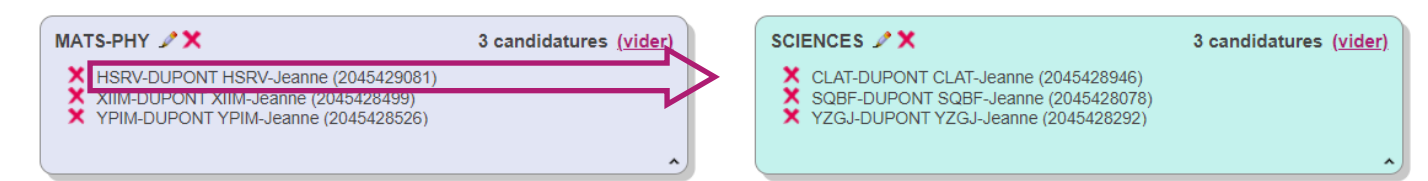

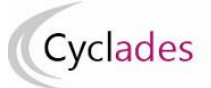

# **Examens concernés : EA - BGT Epreuves organisables en établissement**

Je peux enlever un élève d'un groupe en cliquant sur la croix devant son nom

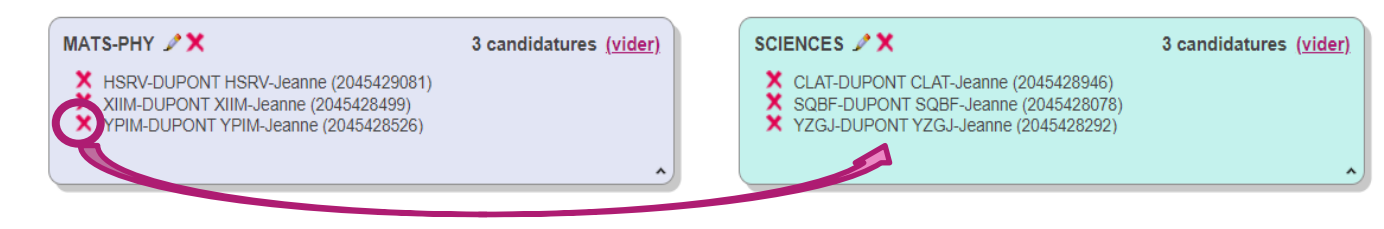

#### **2. Vider un groupe**

Pour vider un groupe (ie enlever tous les élèves sans supprimer le groupe), je clique sur la mention « vider » à côté du nombre de candidatures présentes dans le groupe :

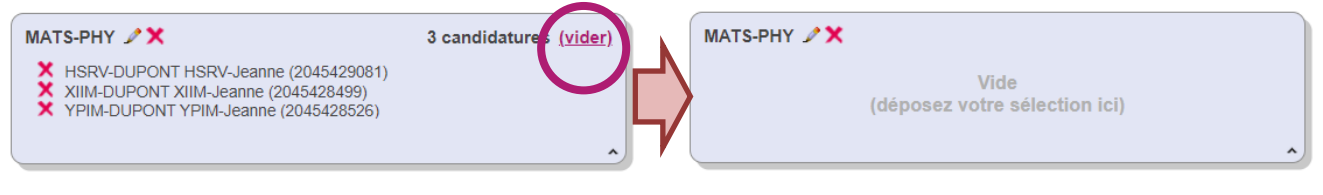

### **3. Supprimer un groupe**

Pour supprimer un groupe (qu'il soit vide ou avec des candidats), je clique sur la croix à côté du nom du groupe :

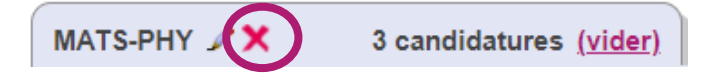

Bonne continuation sur Cyclades.